## **ZOOM: RECORD ZOOM SESSIONS**

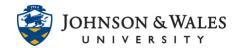

Instructors can record their Zoom class sessions to the cloud and post them to ulearn for students to view.

## Instructions

1. While in a Zoom session, click on **Record**.

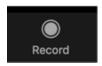

2. A dialog box appears asking to record the meeting to the cloud. Click **Continue**. An automated voice indicates, "this meeting is being recorded." There is also an indicator on the top left of the Zoom meeting window that the meeting is being recorded.

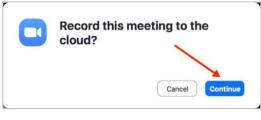

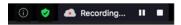

3. To pause/stop during the meeting, click **Pause**. An automated voice indicates, "the recording has stopped."

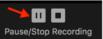

4. To resume recording, click **Resume**. An automated voice indicates, "this meeting is being recorded."

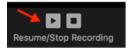

5. To stop recording at the end of the session, click **Stop**. An automated voice indicates, "the recording has stopped."

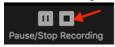

6. The recordings live in the cloud in your ulearn course. Learn how to <u>access session</u> recordings.